### **DIGITAL VACCINATION CERTIFICATE**

Proof of double vaccination will be required for entry into many venues so it will be of benefit for members to ensure they can produce it when required. The most convenient way of storing your vaccination certificate is in your mobile phone using specific information from the **myGov** website (my.gov.au), in conjunction with **Express Plus Medicare** and **Service Victoria** apps.

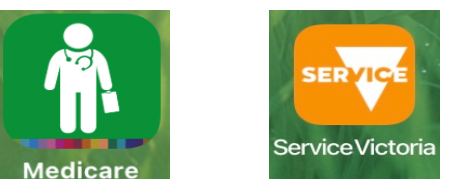

Requirements prior to proceeding:

- You need to be fully vaccinated. Your vaccination certificate will appear on the **Express Plus Medicare** app within 1-10 days after your second vaccination.
- Have a myGov account
- Have the latest versions of **Express Plus Medicare** and **Service Victoria** apps on your mobile phone; both are available from the App Store.
- Must be a smartphone.

## **Storing your certificate in Service Victoria app**

- 1. It is easiest to start with the **Express Plus Medicare** app to create a 4 digit pin. You will need your **myGov** user name and password to proceed.
- 2. Using this pin when prompted, scroll down to **Proof of vaccinations** field (see red arrow on this page) and tap it.
- *3.* On **Get proof of your Vaccinations page**, tap **View History**.

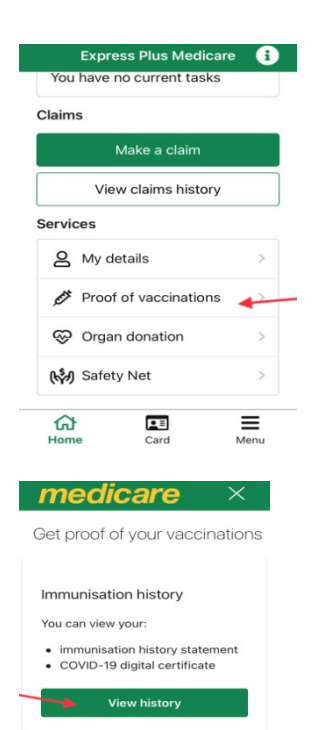

- 4. On **Immunisation history** page, tap **Share with check in app**.
- 5. Read the Terms of Conditions and if satisfied, tap **Accept and Share**.
- 6. A warning will appear, and it will ask if you want to continue. Tap **OK**.
- 7. The **Add Certificate** page will appear. Scroll down to the bottom and tap **Add Certificate**.
- **8.** Your certificate has been shared with the **Service Victoria** app and linked to the **QR code Check- in** function. Tap **Close**.

#### **You have done it!**

9. From now on, to access your certificate, all you need to do is go into the **Service Victoria** app, tap the icon at the bottom of the page which features 4 lines and a tick in a square. It will take you again to the **Check-in** page. Tap **View Certificate**.

# **Storing your certificate in Apple or Google Digital Wallet**

For those who prefer to store their certificate in a digital wallet, follow steps 1-3 above, and then continue as below. Please be aware of the digital wallet conditions as stated.

- In step 4, instead of selecting **Share with Check-in app**, select **View COVID-19 digital certificate.** Tap to view, then scroll down to **Add to Digital Wallet (Apple or Google).** Tap.
- Return to previous screen by pressing **Close**.

For more details, visit: https://www.coronavirus.vic.gov.au/vaccine-certificate-trial

## **What if I don**'**t use a smartphone to check-in or don**'**t have a myGov account?**

For those who don't have a smartphone and don't have a myGov account, you can request a hard copy of your vaccination statement from Service Australia on 1800 653 809, but it could take up to 14 days to get to you via the post.

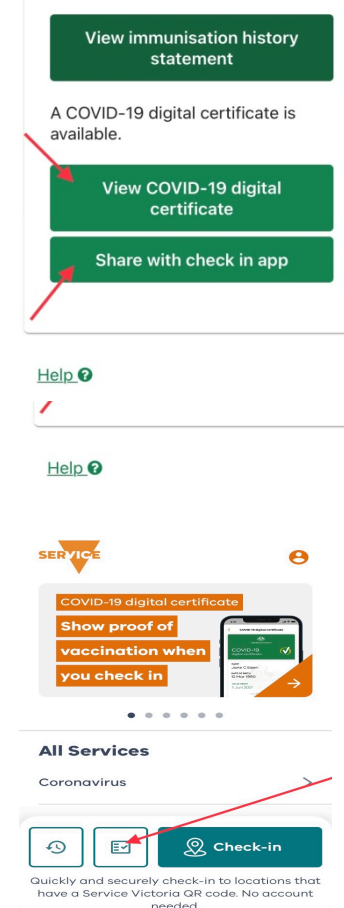

If you have access to Medicare Online through your myGov account, you can access your vaccination history there. It's best to work out how you will handle this situation now so you will be ready to go when you need to prove that you have been double vaccinated.

#### **IMPORTANT:**

**EACH MYGOV ACCOUNT MUST HAVE AN INDIVIDUAL EMAIL ADDRESS. YOU CANNOT USE THE SAME EMAIL ADDRESS FOR TWO OR MORE MYGOV ACCOUNTS. IF YOU SHARE AN EMAIL ADDRESS WITH SOMEONE, ONLY ONE OF YOU CAN USE IT TO CREATE A MYGOV ACCOUNT.**

**In addition, currently only one Covid-19 digital certificate can be linked to each Service Victoria app per phone. Therefore, your partner (or other person) will need to link his/her certificate to the Service Victoria app on his/her own mobile phone.**